## **EDAN Agile PLM Electronic Signature Information**

**--Signatures related to this document and performed in EDAN Agile PLM.**

**文件名称(Document Name):DUS60(2013)User Manual\_英文 文件编号(Number):01.54.455905 版本(Version):1.3 产品型号(Product Model):DUS 60 项目编码(Project Code):2903G000**

**签批信息(Signature):**

**作者(Originator) : 黄, 伟珊 (huangweishan) 2015-08-26 14:57:14 审核人(Reviewers) : 赵, 云兰 (zhaoyunlan) 2015-08-26 16:03:33 审核人(Reviewers) : 李, 娟 (lijuan) 2015-08-26 15:59:01 审核人(Reviewers) : 万, 志远 (wanzhiyuan) 2015-08-26 15:08:56 批准人(Approvers) : 乐, 秋红 (yueqiuhong) 2015-08-26 16:34:15 批准人(Approvers) : 张, 刚 (zhanggang) 2015-08-26 16:41:28 批准人(Approvers) : 黄, 玉平 (huangyuping) 2015-08-26 17:24:44**

**版权©深圳市理邦精密仪器股份有限公司 (Copyright©Edan Instrument,Inc.)**

## **System Overview**

#### **Front View**

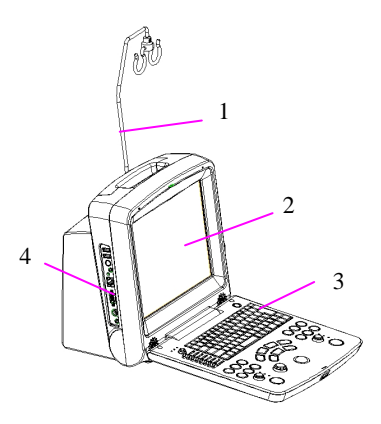

- 1.Cable holder
- 2.Display screen
- 3.Control panel
- 4.Connection ports

#### **Rear View**

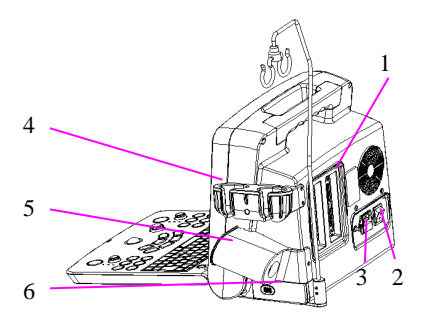

- 1.Probe port
- 2.Power switch
- 3.Power supply input port
- 4.Probe holder
- 5.Coupling gel trough
- 6.Rechargeable lithium

battery

#### **Control Panel**

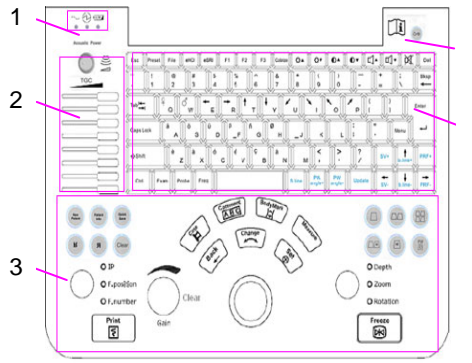

- 1.Indicator lights
- 2.Acoustic power adjusting 4
- knob(reserved) and TGC sliders 5
	- 3.Function controls
	- 4.System on/off key
	- 5.PC keyboard

### **Screen Display**

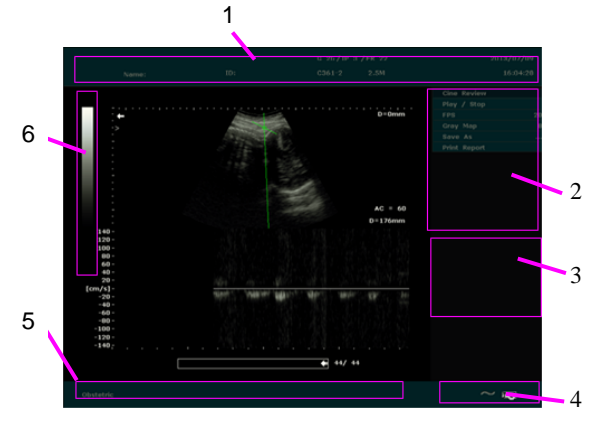

1. Top status bar: logo image, hospital name, patient name, patient ID, system date and time, major parameters such as probe name,

probe frequency, etc.

- 2. System menu
- 3. Measurement Results area
- 4. Bottom right corner: display the state of USB, input method, etc.

**NOTE:** 

- $\sim$   $\blacksquare$ : AC power supply, with battery connected;
- $\sim$   $\mathbb{R}$ : AC power supply, without battery connected;
- **8 i**. Battery power supply.
- 5. Bottom status bar: examination type, operation prompt, etc
- 6. Gray map bar

## **Examination and Measurement**

New Patient

Press **Patient Info.** -> enter the patient data.

**Probe Selection** 

Press **Probe** on the control panel to select a probe.

**NOTE:** You can preset a probe per application via **Preset**.

**Examination Type Selection** 

Press **Exam** to select an examination type: Abdominal, Abd Difficult, Aorta, Obstetric, Small Parts, Gynecology, Endovagina, Pediatric, Cardiac, Urology and Vascular.

**Frequency Selection** 

Press **Freq** on the control panel to select a frequency.

#### Measurement

Move the probe, adjust **brightness, contrast, gain, TGC, dynamic range and focus combination** properly to get the measurement result shown in the *Generic Measurements* region.

# **Imaging Controls**

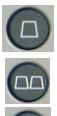

Press this key to enter the B mode.

Press this key to enter the 2B mode.

Press this key to enter the 4B mode.

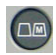

Press it to enter the B/M mode. There is an M Mark, roll the trackball to move it, and press **Set** to locate the M Mark.

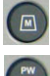

Press this key to enter the M mode. The slope has four levels.

Press this key to switch between the B mode the B+PW mode. In the B scan, the long line lets you adjust the sample line position, the two parallel lines (that look like  $=$ ) let you adjust the sample volume (SV) size and depth, and the line that crosses them lets you adjust the correction angle (PW angle). You can choose scanning in B mode or PW mode by pressing **Update**.

## **Image Optimization**

Scan Angle (sector angle/ scan width) Adjusts the sector angle for curve probes, and the scan width for linear probes, providing a larger field of view in the far field.

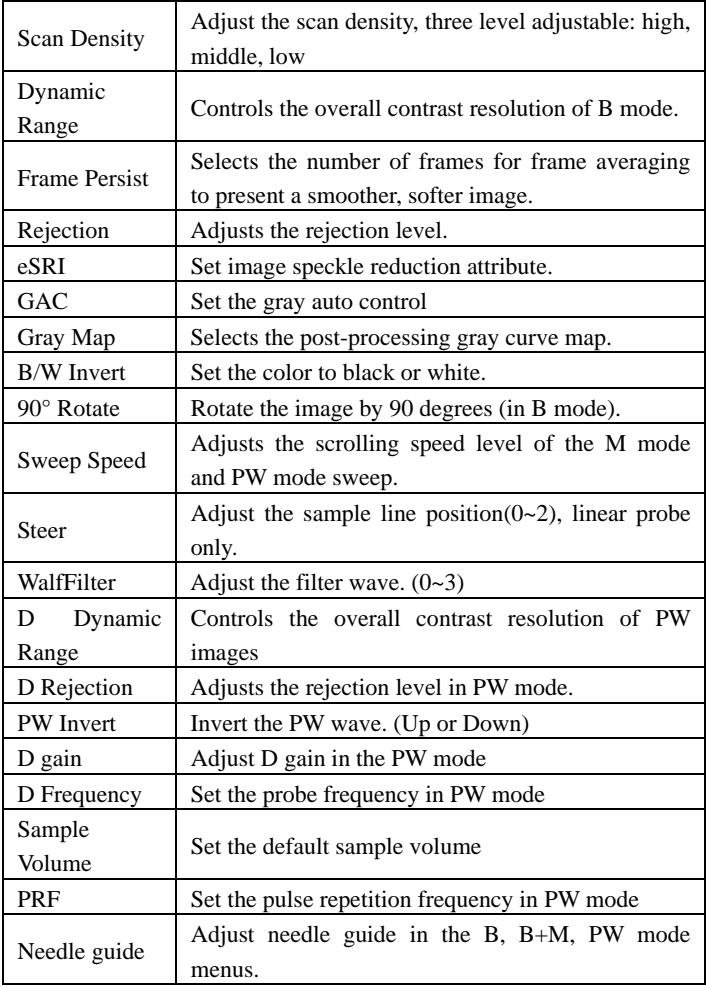

#### 3 **Video Printing**

**Video Printing**/ **Digital** graphic printing: Press **Print** on the control panel to print the currently displayed image on the screen.

File management is shown in the *File Management* part.

**USB Printing**: Press **Print** in the report dialog box to print the currently displayed report on the screen.

#### $\boldsymbol{A}$ **Generic Measurements**

#### **Distance Measurement**

- 1. Press **Measure**.
- 2. Roll the trackball to highlight menu **Distance**, press **Set** to activate a measurement cursor "+" on the screen.
- 3. Roll the trackball and press **Set** to anchor the start point.
- 4. Roll the trackball and press **Set** to anchor the end point.
- 5. Roll the trackball and press **Set** to begin a new distance measurement. You can measure a maximum of four groups of data. The outcome will be displayed in Measurement Results.
- 6. Press **Measure** to finish and exit.

#### **Circumference/Area (Ellipse) Measurement**

- 1. Press **Measure**.
- 2. Roll the trackball to highlight menu **Cir/Area**. Then select **Ellipse**, and press **Set** to activate a measurement cursor "+" on the screen.
- 3. Roll the trackball and press **Set** to anchor the start point of fixed axis of ellipse.
- 4. Roll the trackball and press **Set** to anchor the end point of fixed axis of ellipse.
- 5. Roll the trackball, and press **Set** to define the size of the ellipse.
- 6. Roll the trackball and press **Set** to begin a new circumference/area measurement. You can measure a maximum of four groups of data. The outcome will be displayed in Measurement Results,.
- 7. Press **Measure** to finish and exit.

#### **Circumference/Area (Trace) Measurement**

- 1. Press **Measure**.
- 2. Roll the trackball to highlight menu **Cir/Area**. Then select **Trace**, and press **Set** to activate a measurement cursor on the screen.
- 3. Roll the trackball and press **Set** to anchor the start point.
- 4. Roll the trackball to outline the region of interest. As you move the trackball, the system displays dots to outline the structure. To correct an error in the trace, press **Back** to move in reverse along the traced outline. Roll the trackball to move forward again. The system automatically closes the loop when the last measurement marker is moved very near to the start point. Or press **Set** to close the loop. The system draws a line from the position of the active measurement marker to the beginning of

the loop.

- 5. Roll the trackball and press **Set** to begin a new circumference/area measurement. You can measure a maximum of four groups of data. The outcome will be displayed in Measurement Results.
- 6. Press **Measure** to finish and exit.

#### **Volume Measurement (2-Axis)**

Make an ellipse Measurement.

#### **Volume Measurement (3-Axis)**

Make an ellipse and a distance measurement

#### **Volume Measurement (LWH)**

Make three distance measurements.

#### **Time Measurement**

- 1. Press **Measure** to activate a measurement cursor "+".
- 2. Roll the trackball to highlight **Time** and press **Set**.
- 3. Roll the trackball to move the first measurement cursor at the beginning of the time interval and then press **Set**, and the measurement mark turns to a vertical line.
- 4. Roll the trackball to move the first measurement cursor at the end of the time interval and then press **Set**.
- 5. Roll the trackball and press **Set** to begin a new time measurement. You can measure a maximum of four groups of

data. The outcome will be displayed in Measurement Results.

6. Press **Measure** to finish and exit.

#### **Velocity Measurement**

- 1. Press **Measure** to activate a measurement cursor "+".
- 2. Roll the trackball to highlight **Velocity** and press **Set** and a "+" is displayed.
- 3. Roll the trackball and press **Set** to anchor the point, measuring velocity.
- 4. Roll the trackball and press **Set** to begin a new velocity measurement. You can measure a maximum of four groups of data. The outcome will be displayed in Measured Results.
- 5. Press **Measure** to finish and exit.

#### **D Trace Measurement (Manual Tracing)**

- 1. Press **Measure** to activate a measurement cursor "+".
- 2. Roll the trackball to highlight **D Trace** and press **Set**.
- 3. Select **Manual** and a "+" is displayed.
- 4. Roll the trackball and press **Set** to anchor the start point.
- 5. Roll the trackball to trace along the Doppler wave forward, or press **Back** to erase the trace backward.
- 6. Press **Set** to anchor the end point, the system displays the results of PS, ED, RI, HR, S/D, PI, TAMAX etc. in Measured Results.
- 7. Roll the trackball and press **Set** to begin a new tracing measurement. You can measure a maximum of four groups of

data. The outcome will be displayed in Measured Results.

8. Press **Measure** to finish and exit.

#### **D Trace Measurement (Automatic Tracing)**

- 1. Press **Measure** to activate a measurement cursor "+".
- 2. Roll the trackball to highlight **D Trace** and press **Set**.
- 3. Select **Auto** and a big "+" is displayed.
- 4. Roll the trackball and press **Set** to anchor the start point.
- 5. Roll the trackball press **Set** to anchor the end point, the system displays the results of PS, ED, RI, HR, S/D, PI, TAMAX etc. in Measured Results.
- 6. Roll the trackball and press **Set** to begin a new tracing measurement. You can measure a maximum of four groups of data. The outcome will be displayed in Measured Results.
- 7. Press **Measure** to finish and exit.

#### **NOTES:**

- 1. The trace function is effective above the baseline only.
- 2. Freeze the system before performing the tracing function.
- 3. While automatic tracing, you can add the envelope on the spectrum upwards or downwards. The higher the sensitivity, the more poor signal will be enveloped, but also more noises will be enveloped. The lower the sensitivity, the less the noise signal will be enveloped, but also some spectrum signal will be lost.

## **Using CINE**

- 1. Press **Freeze** to freeze the image.
- 2. Roll the trackball to start playing back frame by frame.
- 3. Press **Cine** to stop playing back, and then roll the trackball to highlight **Play/Stop** and press **Set** to enter the motion playback mode.
- 4. During playing back, press **Play/Stop** to play or to stop.
- 5. Press **Cine** to go back to the frame-by-frame mode.
- 6. Press **Freeze** to exit the CINE Review playback.
- 7. During playing back, press Save As to save the file in BMP, JPG, RFM, DCM, CIN or AVI format. You can save files to the local disk or U disk. For details about operation method.

## **File Management**

## **Saving Images**

The system provides two ways to save images:

1. Press **SaveImg** on the control panel:

Press **SaveImg** on the control panel to save the current displaying image in BMP, JPG, FRM or DCM (if DICOM is installed) format, which you can set via pressing **File** on the control panel >selecting a file type in the **File type** options.

2. Use **Snapshot**, **Save Cine**, **Save As**, **Save Frame** or **Save AVI** of the file menu to save files. For detail operation information, refer to user manual section *6.8.1 Saving Files.*

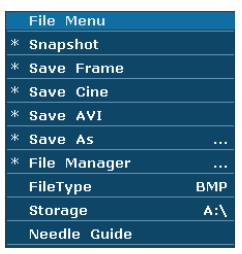

# **Opening and Browsing Stored Images**

#### **Opening Images**:

Press **File** on the control panel, select **File Manager** and then press **Set**. Select a desired driver from the **Driver** pull-down menu and file format, and then press **Set**. Point to the file that needs to be opend and press **Set**, press **Open** or double click on the file, a prompt *Loading file*... is displayed in the middle of the screen.

#### **Browsing Images:**

If the file format is FRM/CINE, cine images will be loaded. You can perform Cine review, measurements, or add comments/body marks and print them out in reports; if the file format is BMP/JPG/DCM, the system will enter image browsing status: check the multi-choice checkbox to browse the selected files in file list, uncheck the checkbox to browse all files. press  $\Box \ll$  on the bottom of the screen to open the previous image, and press  $\rightarrow$  to open the next image; press **The Star Executed** to perform automatic browsing, and press **The Star Executive** to stop automatic browsing; press **Exit** or Esc to exit.

#### 3 **File Manager**

Press **File** on the control panel ->select **File Manager** ->perform the

#### following:

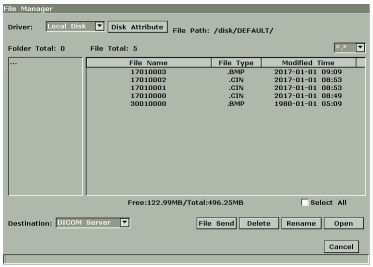

Basic operations:

- Press Disk Attribute to check capacity information of current driver.
- Select a file format from the pull-down menu  $\left| \frac{\text{BMP}}{\text{BMP}} \right|$ , such as BMP/ JPG/ DCM/ FRM/ CIN/ AVI/ DAT /XML/ PDF to display files in one type, or select \*.\* to display all files.
- ♦ Point to a file, press **Set** to select it, and press **Set** again to deselect it; the system supports multi-choise by default; check the **Select All** checkbox to select all files, and then you can perform following operations: **File Send**, **Delete** and **Open**.
- ♦ Click on the headings of the file list: **File Name**, **File Type** or **Modified Time**, to rearrange the file sequence according to the file name, file type or modified time (in ascending/descending order).

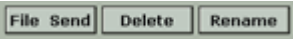

For operation of file send, file delete and file rename, refer to user manual section *6.8.2 File Manager*.

#### **Sending Images/Files to the DICOM Device**   $\boldsymbol{\Lambda}$

Press **File** on the control panel ->select **Send**:

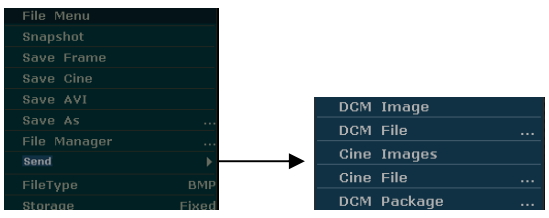

Perform the following:

To send a DCM Image/Cine Images, to send a DCM file/Cine File, to send a DCM package. For detail operation information, refer to user manual section *6.8.3 Sending File*.

**NOTE:**The destination device is configured on the Presetting screen (press **Preset** ->select **DICOM** to configure).

## **Using Probes**

#### **Connecting a Probe**

- 1. Place the transducer's carrying case on a stable surface and open the case.
- 2. Carefully remove the transducer and unwrap the probe cable.
- 3. DO NOT allow the transducer head to hang free. Impact to the transducer head could result in irreparable damage.
- 4. Turn the connector locking handle counterclockwise as the mark on the **OPEN** icon to the horizontal position
- 5. Align the connector with the transducer port and carefully push into place.
- 6. Turn the locking handle on the transducer connector clockwise as the mark on the **LOCK** icon to the vertical position This ensures the connector in position and ensures the best possible contact.
- 7. Place the transducer in the transducer holder.

#### **Activating the Probe**

Press **Probe** on the control panel to select a probe.

The probe activates in the currently-selected operating mode. The probe's default settings for the mode and selected exam are used automatically.

#### **WARNING**

DO NOT activate intra-corporeal transducers outside the patient's body (such as E611-2 and E741-2. Otherwise, EMC requirements will not be met and harmful interference to other devices in the environment may be caused.

#### **Deactivating the Probe**

- 1. Press **Freeze**, and the probe is automatically placed in the standby mode.
- 2. Gently wipe the excess coupling gel from the surface of the probe.
- 3. Gently put the probe in the probe holder.

#### **Disconnecting the Probe**

1. Turn the locking handle on the connector housing

counterclockwise as the mark on the **OPEN** icon to the horizontal position.

- 2. Firmly grasp the transducer connector and carefully remove it from the system port.
- 3. Store each transducer in its protective carrying case.

#### **Cleaning and Disinfection Instructions**

Probe Cleaning, After Each Use

- 1. Disconnect the probe from the system.
- 2. Wipe off all the gel gently with a soft cloth.
- 3. Rinse the probe with enough distilled water to remove all visible soap residues.
- 4. Air dry or dry with a soft cloth.

Probe Disinfection, After Each Use

- 1. Prepare the disinfectant (2.4% glutaraldehyde or 0.55% ortho-Phthalaldehyde).
- 2. Place the cleaned and dried probe in contact with the disinfectant for the time specified by the disinfectant manufacturer.
- 3. After removing from the disinfectant, rinse the probe according to the disinfectant instructions. Flush all residues from the probe and perform air dry.

P/N: 01.54.455908

MPN: 01.54.455908012